### Getting Pay Period Information Ready in ezLaborManager

**1.** On the Manager Home page in ezLaborManager click the Timecard Exceptions icon.

| Home Setup M                                                    | ly Information                                                                           |
|-----------------------------------------------------------------|------------------------------------------------------------------------------------------|
| Manager Home<br>Timecard Manager<br>Reprocess Employee Timecard | Manager Home                                                                             |
| Timecard Exceptions                                             | Administrator Notifications                                                              |
| Payroll Adjustment/Unapproval                                   |                                                                                          |
| Payroll Reconciliation                                          | Tasks                                                                                    |
| Exports                                                         | Tasks                                                                                    |
| Prepare for Payroll                                             |                                                                                          |
| Move to Next Pay Period                                         |                                                                                          |
| Employee Information                                            |                                                                                          |
| Imports                                                         | Timecard Manager Timecard Exceptions Reports Prepare for Payroll Move to Next Pay Period |
| Employee Calendar                                               |                                                                                          |

**2.** On the **Timecard Exceptions** page check the current pay period to see if there are any timecard exceptions. If any are found, correct those until there are **No Exceptions Found** as indicated in the picture on the right.

| Home Setup My Inform                                                                                                    | mation            | Home Setup M                                                                                                    | ly Information                                                          |
|----------------------------------------------------------------------------------------------------|-------------------|----------------------------------------------------------------------------------------------------|-------------------------------------------------------------------------|
| Manager Home<br>Timecard Manager<br>Reprocess Employee Timecard<br>Timecard Exceptions<br>Payroll Adjustment/Unapproval | necard Exceptions | Manager Home<br>Timecard Manager<br>Reprocess Employee Timecard<br>Timecard Exceptions<br>Payroll Adjustment/Unapproval<br>Exports | Timecard Exceptions  No Exceptions Found.  Pay Period: O Current O Next |
| Prepare for Payroll<br>Move to Next Pay Period<br>Employee Information<br>Imports<br>Employee Calendar                  |                   | Prepare for Payroll<br>Move to Next Pay Period<br>Employee Information<br>Imports<br>Employee Calendar                             |                                                                         |

3. Create a Payroll Detail Report by clicking the Reports icon on the Manager Home page.

| Home Setup M                                                    | ly Information                                                                                                    |
|-----------------------------------------------------------------|----------------------------------------------------------------------------------------------------|
| Manager Home<br>Timecard Manager<br>Reprocess Employee Timecard | Manager Home                                                                                                    |
| Timecard Exceptions                                             | Administrator Notifications                                                                                              |
| Payroll Adjustment/Unapproval                                   |                                                                                                    |
| Exports                                                         | Tasks                                                                                                    |
| Prepare for Payroll                                             |                                                                                                    |
| Move to Next Pay Period                                         |                                                                                                    |
| Employee Information                                            |                                                                                                    |
| Imports                                                         |                                                                                                    |
| Employee Calendar                                               | Timecard Manager         Timecard Exceptions         Reports         Prepare for Payroll         Move to Next Pay Period |

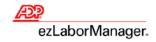

**4.** On the Reports page click Administrator Reports. Click the View Report button next to the Payroll Detail Report. The report will be displayed on your screen and you can print or save it.

| Reports - Home        | e                    | You are here: Report<br>Report Cate<br>Administrator Report |                                           |                                                          |
|-----------------------|----------------------|-------------------------------------------------------------|-------------------------------------------|----------------------------------------------------------|
|                       |                      | Options                                                     | Name                                      | Description                                              |
| Report Categories     |                      | N + 6                                                       | Company Profile - Administrator           | List of common ezLaborManager configurations.            |
|                       |                      | N 🕈 🗳                                                       | Edit Audit Report                         | Detailed audit report of changes made by specific users. |
| Name                  | Description          | S 🔹 🖴                                                       | Employee Badge Report                     | List of employees by badge number.                       |
|                       |                      | S 🖲 🖻                                                       | Employee List Report                      | Alphabetical list of employees.                          |
| Administrator Reports | Administrator Report | S * (5)                                                     | Payroll Detail Report with Dept           | Employee department hours and wages by company code.     |
| Special Reports       | Utility Reports      | S • 6                                                       | Security Group Report by Company Code     | Security Group Report by Company Code.                   |
|                       | ouncy responds       | S 🖲 🗃                                                       | Supervisor Assigned Employees List Report | Supervisor Assigned Employees List Report                |
|                       |                      | S 🔹 🖪                                                       | Timecard Detail Report with Signature     | Multiple Employee Timecard Report with Signature Line    |
|                       |                      | S 💌 🖪                                                       | Timecard Exception Report                 | Timecard exceptions by employee.                         |
| et Adobe:             |                      | S 💌 🖪                                                       | Timecard Report                           | Detailed timecard report for each employee.              |
| Reader 🖌              |                      | S 🖲 🖪                                                       | User List Report                          | List of user records.                                    |

Note: Below is an example of what your payroll detail report will look like.

|                              | F          | -            | etail Report with D<br>Current Pay Period | )ept  |         |
|------------------------------|------------|--------------|-------------------------------------------|-------|---------|
| Last Name                    | First Name | Emple        | oyee                                      |       |         |
| Earnings Code                | Worked     | d Department | Pay Rate                                  | Hours | Dollars |
| Marciante<br>REGULAR-Regular | Michelle   | XYZ009498    | \$0.0000                                  | 80.00 | \$0.00  |
|                              |            |              | Subtotal                                  | 80.00 | \$0.00  |
| Poulos                       | Stephanie  | XYZ008078    |                                           |       |         |
| REGULAR-Regular              |            |              | \$0.0000                                  | 80.00 | \$0.00  |
|                              |            |              | Subtotal                                  | 80.00 | \$0.0   |
| Wood                         | Amanda     | XYZ007059    |                                           |       |         |
| REGULAR-Regular              |            |              | \$0.0000                                  | 80.00 | \$0.0   |
|                              |            |              | Subtotal                                  | 80.00 | \$0.0   |

### Preparing for Payroll in ezLaborManager

**1.** On the Manager Home page in ezLaborManager click the Prepare for Payroll icon.

| Home Setup M                                                                      | ly Information                                                                                                    |
|-----------------------------------------------------------------------------------|----------------------------------------------------------------------------------------------------|
| Manager Home<br>Timecard Manager<br>Reprocess Employee Timecard                   | Manager Home                                                                                                    |
| Timecard Exceptions<br>Payroll Adjustment/Unapproval<br>Exports                   | Administrator Notifications                                                                                              |
| Prepare for Payroll<br>Move to Next Pay Period<br>Employee Information<br>Imports |                                                                                                    |
| Employee Calendar                                                                 | Timecard Manager         Timecard Exceptions         Reports         Prepare for Payroll         Move to Next Pay Period |

2. On the **Prepare for Payroll** page click the **Start Preparation** icon for the appropriate pay cycle.

| Home Setup I                                                                                                    | 1y Information                                                                                                    |                                   |
|----------------------------------------------------------------------------------------------------|----------------------------------------------------------------------------------------------------|-----------------------------------|
| Manager Home<br>Timecard Manager<br>Reprocess Employee Timecard<br>Timecard Exceptions<br>Payroll Adjustment/Unapproval<br>Exports<br>Prepare for Payroll<br>Move to Next Pay Period<br>Employee Holidays<br>Employee Information<br>Imports<br>Employee Calendar | You are here: Manager Home > Prepare for Payroll  Prepare for Payroll  Pay Cycle Details  Bi-Weekly Pay Cycle (BIWKLY)  Bi-Weekly Pay Cycle (BIWKLY)  Current Period:  Current Period:  Frquency: Bi-weekly  Otification Options: Enabled <u>options</u> Refrest | <u>View Edit Audit</u><br>Refresh |

**3.** Next, click the **Create Export** button in the bottom left corner of the screen.

| In Progress: Prepare for Payroll                                                                |                                                                                                    | End Prepare for Payroll         |
|-------------------------------------------------------------------------------------------------|----------------------------------------------------------------------------------------------------|---------------------------------|
| Prepare for Payroll                                                                             |                                                                                                    |                                 |
| Prepare for Payroll                                                                             |                                                                                                    |                                 |
| Pay Cycle: Bi-Weekly Pay Cycle (BIWKLY)                                                         |                                                                                                    |                                 |
| Checking payroll export requirements.                                                           |                                                                                                    |                                 |
| Export payroll data as follows:                                                                 |                                                                                                    |                                 |
| The pay cycle has been locked to ensure no further cha<br>required to perform a payroll export. | nges can be made to the current payroll data. It is recommended to now run a payroll report. Based on your company | 's configuration you may now be |
| New Export                                                                                      |                                                                                                    |                                 |
| Description:                                                                                    | Bi-Weekly Pay Cycle                                                                                                |                                 |
| Export Type:                                                                                    | BIWEEKLY                                                                                                    |                                 |
| User to Receive Inbox Message on Completion: 🏾 🍞                                                |                                                                                                    |                                 |
| E-mail Address for Additional Notification of Completion:                                       |                                                                                                    |                                 |
| Arcess reports to run payroll/timecard reports.                                                 |                                                                                                    |                                 |

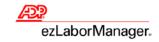

**4.** Your ezLaborManager export generates all the timecard data and transfers it into ADP Total-Source.

| In Progress: Prepare for Payroll                                                                      |                                 | End Prepare for Payroll            |
|----------------------------------------------------------------------------------------------------|---------------------------------|------------------------------------|
| Prepare for Payroll                                                                                   |                                 |                                    |
| Prepare for Payroll                                                                                   |                                 |                                    |
| Pay Cycle:                                                                                            |                                 |                                    |
| Checking payroll export requirements.                                                                 |                                 |                                    |
| Export payroll data as follows:                                                                       |                                 |                                    |
| The pay cycle has been locked to ensure no further<br>your company's configuration you may now be Tra | nsferring Pay Data              | iow run a payroll report. Based on |
| New Export                                                                                            |                                 |                                    |
| Description:                                                                                          | Generating Pay Data             |                                    |
| Export Type:                                                                                          | Transferring Pay Data           |                                    |
| User to Receive Inbox Message on Completion: ③                                                        | Cancel                          |                                    |
| E-mail Address for Additional Notification of Completion:                                             | ② Uploading Pay Data to Payroll |                                    |
|                                                                                                    | Cancel Cancel                   |                                    |
| Access reports to run payroll/timecard reports.                                                       | Receiving Confirmation from     | m Payroll                          |
| Create Export                                                                                         |                                 |                                    |
|                                                                                                    | Cancel                          |                                    |

5. When the 'Acknowledgement received' message displays, the upload is complete and your hours were uploaded into ADP TotalSource successfully. Click Continue Prepare for Payroll and then click Finished.

|                                      | <b>repare for I</b><br>le Prepare fo |                                                                                           |     | In Progress: Prepare for Payroll Prepare for Payroll |
|--------------------------------------|--------------------------------------|-------------------------------------------------------------------------------------------|-----|------------------------------------------------------|
| Exports<br>Exports                   | Exports                              | 1200 1 - 1                                                                                |     | Prepare for Payroll                                  |
| Previous Exports<br>Export Templates | Action                               | -                                                                                         | Des | Preparation complete!                                |
|                                      |                                      | Created:<br>Transferred to Payroll<br><u>View Payload</u><br>Acknowledgement<br>received. |     | Access reports to run pavroll/timecard reports.      |
|                                      | Delete                               | Refresh                                                                                   |     | Finished                                             |

### Import Your Payroll Data into ADP TotalSource

1. Go to https://totalsource.adp.com and log in with your username and password. After logging in, click the Payroll tab.

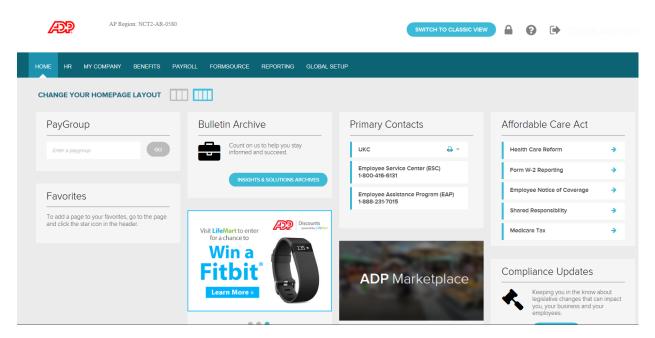

2. To review the ezLaborManager batch, select the check box next to the Batch ID for the ezLaborManager batch. Click Review and Submit. A page opens that displays summary information for the batches and totals.

\*\*At this stage, do not do a final submission of payroll; this is just to review the hours imported from ezLaborManager.

| HOME HR MY COMP        | PANY BENI | EFITS PAYROLL                            | WORKERS COMP                         | FORMSOURCE | SUI REPOR           | TING GLOBAL SE  | ETUP      |         |
|------------------------|-----------|------------------------------------------|--------------------------------------|------------|---------------------|-----------------|-----------|---------|
|                        | HIDE X    | Scheduled Payroll View Scheduled Payroll | Year 2016<br>Setup Unscheduled Payro |            | Payroll # 1 Start   | Dr.e 05/29/2016 | End Date  | 06/11/2 |
| PAYGROUP               | ~         | Des sons Deserve II 66                   | eps Create Bate                      | Re         | eview               | Accept/Reject   |           |         |
| PAYROLL                | $\sim$    | Process Payroll St                       | eps Create Date                      | and        | Submit              | loopentojeet    |           |         |
| Payroll Tasks          |           | Batch Id                                 | Description                          | Employee   | es Status           |                 | Divisions |         |
| PSR Processing Monitor |           | ✓ →1SO16241-01                           | ezLaborManager D                     | Dep. 30    | Saved (06-10-2016   |                 | All       | _       |
| Payroll System Monitor |           | ▲ • <u>15016241-01</u>                   | ezcabormanager c                     | Jep. 50    | Ready to be reviewe | ed/submitted    |           |         |
| Client Bio             |           |                                          |                                      |            |                     |                 |           |         |
| Payroll Setup          |           | DELETE                                   |                                      |            |                     |                 |           |         |
| Company Setup          |           |                                          |                                      |            |                     |                 |           |         |
| Paydata Template       |           |                                          |                                      |            |                     |                 |           |         |
| Employee Filter        |           |                                          |                                      |            |                     |                 |           |         |
| Paydata Tasks          |           |                                          |                                      |            |                     |                 |           |         |
| Process Payroll        |           |                                          |                                      |            |                     |                 |           |         |
| Batch Archives         |           |                                          |                                      |            |                     |                 |           |         |

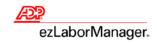

3. Verify your totals by comparing the Pay Data Summary Report here with the Payroll Detail Report with Dept. from ezLaborManager.

| HOME HR MY                                                                                                    | COMPANY | BENEF  | TTS PAY   | ROLL W                                      | VORKERS COMP         | FORMSOURCE                                                 | SUI RE                       | PORTING     | GLOBAL SETUP                                                                                                    |                       |                              |                       |           |                                                                         |                                                           |
|----------------------------------------------------------------------------------------------------|---------|--------|-----------|---------------------------------------------|----------------------|------------------------------------------------------------|------------------------------|-------------|----------------------------------------------------------------------------------------------------|-----------------------|------------------------------|-----------------------|-----------|-------------------------------------------------------------------------|-----------------------------------------------------------|
|                                                                                                    | HIDE    | ×      | Batches I | included I                                  | in Submission        |                                                            |                              |             |                                                                                                    |                       |                              |                       |           |                                                                         |                                                           |
| PAYGROUP                                                                                                    |         | ~      | Batch:    |                                             |                      |                                                            |                              | $\sim$      |                                                                                                    |                       |                              |                       |           |                                                                         |                                                           |
| PAYROLL                                                                                                    |         | $\sim$ |           | 06/15/2016<br>d to submit w                 |                      | d Date: 06/11/2016<br>ent to ADP. You will N               | OT he able to edit a         | asin        |                                                                                                    |                       |                              |                       |           |                                                                         |                                                           |
| Payroll Tasks                                                                                                    |         |        | Batch 1   |                                             | Audit                | JobcostHou                                                 |                              |             |                                                                                                    | taSummary             |                              | -                     |           |                                                                         |                                                           |
| PSR Processing Monitor                                                                                                    |         |        | Batch     | otais                                       | Audit                | JobcostHou                                                 | rs VPa                       | ydataDetail | V Payda                                                                                                    | itaSummary            |                              | Tempora               | ryDepartm | nent                                                                    |                                                           |
| Payroll System Monitor                                                                                                    |         |        |           |                                             | 🖉 🖺 🦐 - 1            | er - 🕖 🔟 🖏                                                 | 0 2                          | 1 🖓 🖓 10    | 0% 🔻 💮                                                                                                    | • • •                 |                              | Comme                 | nting -   | Measurer                                                                | ment -                                                    |
|                                                                                                    |         |        |           |                                             |                      |                                                            | - H 🔸 🛧 H                    |             |                                                                                                    |                       | - V V                        | -                     | H(•       |                                                                         |                                                           |
| Client Bio                                                                                                    |         |        |           |                                             |                      |                                                            |                              |             | ų                                                                                                    |                       |                              |                       |           |                                                                         |                                                           |
| Client Bio<br>Payroli Setup                                                                                                    |         |        |           |                                             |                      |                                                            |                              | Automatic   | Data Processir                                                                                                    | a                     |                              |                       |           |                                                                         |                                                           |
|                                                                                                    |         |        |           |                                             |                      |                                                            |                              |             | Data Processir                                                                                                    | ıg                    |                              |                       |           |                                                                         |                                                           |
| Payroll Setup                                                                                                    |         |        |           | Paygroup:                                   |                      |                                                            |                              |             |                                                                                                    | ıg                    |                              |                       |           | age No. 1                                                               |                                                           |
| Payroll Setup<br>Company Setup<br>Paydata Template                                                                                              |         |        |           |                                             | : 180<br>15016241-01 |                                                            |                              |             |                                                                                                    | ıg                    |                              |                       | Ru        | un Date: (                                                              | 1<br>06/10/2016<br>03:02 PM                               |
| Payroll Setup<br>Company Setup<br>Paydata Template<br>Employee Filter                                                                           |         |        |           | Paygroup:<br>Contains                       |                      | Pay #                                                      |                              | Paydata S   | Summary Report                                                                                                    |                       | EARNINGS                     |                       | Ru<br>Ru  | un Date: (                                                              | 06/10/2016                                                |
| Payroll Setup<br>Company Setup<br>Paydata Template<br>Employee Filter<br>Paydata Tasks                                                          |         |        |           | Paygroup:<br>Contains<br>Batches:<br>File # | Employee Name        | Pay # Pato<br>Pay # Type                                   | Regular                      | Paydata S   |                                                                                                    | I <b>G</b><br>Regular | EARNINGS                     | Other                 | Ru        | un Date: (<br>un Time: (                                                | 06/10/2016<br>03:02 PM                                    |
| Payroll Setup<br>Company Setup<br>Paydata Template<br>Employee Filter<br>Paydata Tasks<br>Process Payroll                                       |         |        |           | Paygroup:<br>Contains<br>Batches:           | 19016241-01          | Pay # Type                                                 |                              | Paydata S   | Summary Report                                                                                                    |                       | от                           |                       | Ru<br>Ru  | un Date: (<br>un Time: (<br>Total Ded                                   | ,<br>06/10/2016<br>03:02 РМ<br><sup>Total Merr</sup>      |
| Payroll Setup<br>Company Setup<br>Paydata Template<br>Employee Filter<br>Paydata Tasks                                                          |         |        |           | Paygroup:<br>Contains<br>Batches:<br>File # | Employee Name        | Pay #                                                      | Regular<br>0.00<br>0.00      | Paydata S   | Summary Report                                                                                                    |                       |                              | 08her<br>0.00<br>0.00 | Ru<br>Ru  | un Date: (<br>un Time: (                                                | 06/10/2016<br>03:02 PM                                    |
| Payroll Setup<br>Company Setup<br>Paydata Template<br>Employee Filter<br>Paydata Tasks<br>Process Payroll                                       |         |        |           | Paygroup:<br>Contains<br>Batches:<br>File # | Employee Name        | Pay # Type<br>Satarted<br>Satarted<br>Satarted             | 0.00<br>0.00<br>0.00         | Paydata 5   | Summary Report                                                                                                    |                       | 0.00<br>0.00<br>0.00         | 0.00<br>0.00<br>0.00  | Ru<br>Ru  | un Date: (<br>un Time: (<br>Total Ded<br>0.00<br>0.00                   | 06/10/2016<br>03:02 PM<br>Total Merr<br>0.0<br>0.0        |
| Payroll Setup<br>Company Setup<br>Paydata Template<br>Employee Filter<br>Paydata Tasks<br>Process Payroll<br>Batch Archives<br>Import From File |         |        |           | Paygroup:<br>Contains<br>Batches:<br>File # | Employee Name        | Pay # Type<br>Satarted<br>Salarted<br>Salarted<br>Salarted | 0.00<br>0.00<br>0.00<br>0.00 | Paydata 5   | Bummary Report           there         Total           0.00         0.00           0.00         0.00           0.00         0.00           0.00         0.00           0.00         0.00 |                       | 0.00<br>0.00<br>0.00<br>0.00 | 0.00<br>0.00<br>0.00  | Ru<br>Ru  | un Date: ()<br>un Time: ()<br>Total Ded<br>0.00<br>0.00<br>0.00<br>0.00 | 06/10/2016<br>03:02 PM<br>Total Merr<br>0.0<br>0.0<br>0.0 |
| Payroll Setup<br>Company Setup<br>Paydata Template<br>Employee Filter<br>Paydata Tasks<br>Process Payroll<br>Batch Archives                     |         |        |           | Paygroup:<br>Contains<br>Batches:<br>File # | Employee Name        | Pay # Type<br>Satarted<br>Satarted<br>Satarted             | 0.00<br>0.00<br>0.00         | Paydata 5   | Summary Report                                                                                                    |                       | 0.00<br>0.00<br>0.00         | 0.00<br>0.00<br>0.00  | Ru<br>Ru  | un Date: (<br>un Time: (<br>Total Ded<br>0.00<br>0.00                   | 06/10/2016<br>03:02 PM<br>Total Merr<br>0.0<br>0.0        |

4. Click back on Process Payroll. If your ezLaborManager batch does not include the salaried employees standard earnings click on Create Batch to create a batch for the salaried employees. If your salaried employees regular earnings are included in your ezLaborManager batch please proceed to step 7.

| HOME HR MY COM         | PANY BENE | EFITS PAYROLL W                          | ORKERS COMP FOR      | RMSOURCE S           | UI REPORTING              | GLOBAL SETUP        |          |
|------------------------|-----------|------------------------------------------|----------------------|----------------------|---------------------------|---------------------|----------|
|                        |           | Scheduled Payroll                        | Year 2016 Wee        | k# 24 Payroll        | # 1 Start Date            | 05/29/2016 End Date | 06/11/20 |
| PAYGROUP               | ~         | View Scheduled Pavroll Separation Streps | Create Batch         | Review<br>and Submit |                           | ject                |          |
| PAYROLL                | $\sim$    |                                          |                      |                      |                           |                     |          |
| Payroll Tasks          |           | Batch Id                                 | Description          | Employees            | Status                    | Divisions           |          |
| PSR Processing Monitor |           | →1SO16241-01                             | ezLaborManager Dep.  | 30 Sa                | ved (06-10-2016 15:02:11  | ) All               |          |
| Payroll System Monitor |           | <u>13010241 01</u>                       | ezzabolinanager bep. | So Re                | ady to be reviewed/submit | tted                |          |
| Client Blo             |           |                                          |                      |                      |                           |                     |          |
| Payroll Setup          |           | DELETE                                   |                      |                      |                           |                     |          |
| Company Setup          |           |                                          |                      |                      |                           |                     |          |
| Paydata Template       |           |                                          |                      |                      |                           |                     |          |
| Employee Filter        |           |                                          |                      |                      |                           |                     |          |
| Paydata Tasks          |           |                                          |                      |                      |                           |                     |          |
| Process Payroll        |           |                                          |                      |                      |                           |                     |          |
| Batch Archives         |           |                                          |                      |                      |                           |                     |          |

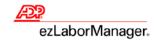

5. In the batch information screen you can fill in a description and also check the Practitioner View Only option if applicable. You can use the default Paydata Template or choose a previously created custom template. Choose the Filter drop down and change it to Salary if it's available. Note: If there is not a Salary filter available, use All Employees and then click Create Batch.

| HOME HR MY COMP                                                   | PANY BEN | EFITS PAYROLL WORKERS COMP FORMSOURCE SUI REPORTING GLOBAL SETUP                                        |
|-------------------------------------------------------------------|----------|----------------------------------------------------------------------------------------------------|
|                                                                   |          | Name The Batch                                                                                          |
| PAYGROUP                                                          | ~        | Batch Id:     1SO16241-02     Description:       Employees Per Page:     50     Practitioner View Only: |
| PAYROLL                                                           | $\sim$   | Select A Template                                                                                       |
| Payroll Tasks<br>PSR Processing Monitor<br>Payroll System Monitor |          | Paydata Template: Standard V or Import from file                                                        |
| Client Bio                                                        |          | Select Employees                                                                                        |
| Payroll Setup                                                     |          | Division: 1SO<br>1SOAA                                                                                  |
| Company Setup                                                     |          | ISOAA                                                                                                   |
| Paydata Template                                                  |          | Filter: Salary V OR Individual Employees                                                                |
| Employee Filter                                                   |          |                                                                                                    |
| Paydata Tasks                                                     |          |                                                                                                    |
| Process Payroll                                                   |          | СКЕАТЕ ВАТСН                                                                                            |
| Batch Archives                                                    |          |                                                                                                    |
| Import From File                                                  |          |                                                                                                    |

Once the new batch is created you can make any edits as needed and then click **Save** before navigating to another page.

6. Click on Process Payroll. If you are ready to review and submit all of your batches for payroll processing, select the check box next to each Batch ID that you want to submit. Click Review and Submit. A page opens that displays summary information for the batches and totals. Batches can be reviewed independently, but all batches must be checked and sent together during the final submission.

| HOME HR MY COM         | MPANY BEN | EFITS PAYROLL                 | WORKERS COMP                 | FORMSOURCE   | SUI REPORTING                                            | GLOBAL SETUP           |         |
|------------------------|-----------|-------------------------------|------------------------------|--------------|----------------------------------------------------------|------------------------|---------|
|                        | HIDE X    | Scheduled Payroll             |                              | Week# 24 Pay | roll # 1 Start Date                                      | 05/29/2016 End Date 06 | 6/11/20 |
|                        |           | View Scheduled Payro          | II Setup Unscheduled Payroll |              |                                                          |                        |         |
| PAYGROUP               | ~         | Deserve Dever II 6            | teps Create Batch            | Revie        | Accept/Re                                                | ient                   |         |
| PAYROLL                | ~         | Process Payroll S             | teps                         | and Sut      | omit Acceptive                                           |                        |         |
| Payroll Tasks          |           | Batch Id                      | Description                  | Employees    | Status                                                   | Divisions              |         |
| PSR Processing Monitor |           | ✓ →1SO16241-01                | ezLaborManager De            | p. 30        | Saved (06-10-2016 15:02:11                               | ) All                  |         |
| Payroll System Monitor |           |                               | -                            |              | Ready to be reviewed/submi<br>Saved (06-10-2016 15:26:45 |                        |         |
| Client Bio             |           | <b>√</b> → <u>1SO16241-02</u> |                              | 30           | Ready to be reviewed/submi                               |                        |         |
| Payroll Setup          |           |                               |                              |              |                                                          |                        |         |
| Company Setup          |           |                               |                              |              |                                                          |                        |         |
| Paydata Template       |           | DELETE                        | •                            |              |                                                          |                        |         |
| Employee Filter        |           |                               |                              |              |                                                          |                        |         |
| Paydata Tasks          |           |                               |                              |              |                                                          |                        |         |
| Process Payroli        |           |                               |                              |              |                                                          |                        |         |
| Batch Archives         |           |                               |                              |              |                                                          |                        |         |

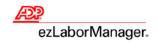

7. Verify that all batch totals are correct by using the Paydata Summary tab and then and from the Batch Totals tab enter or confirm all of the totals so that they balance.

| HOME HR MY COMPANY                    | BENEFITS PA               | AYROLL W              | ORKERS COMP                            | FORMSOURCE                            | SUI R             | EPORTING    | GLOBAL S      | ETUP         |              |          |              |                          |
|---------------------------------------|---------------------------|-----------------------|----------------------------------------|---------------------------------------|-------------------|-------------|---------------|--------------|--------------|----------|--------------|--------------------------|
| HIDE                                  | × Batches                 | s Included I          | n Submission                           |                                       |                   |             |               |              |              |          |              |                          |
| PAYGROUP                              | A Batch:                  | 1SO16241-0            | 2, and 1SO16241-01                     |                                       |                   |             |               |              |              |          |              |                          |
| PAYROLL                               | Pay Date:<br>If you proce |                       | Pay End Da<br>our payroll will be sent | te: 06/11/2016<br>to ADP. You will NO | T be able to edit | t again.    |               |              |              |          |              |                          |
| Payroll Tasks                         |                           |                       |                                        |                                       |                   | -           |               |              |              | _        |              |                          |
| PSR Processing Monitor                | Batch                     | h Totals              | 🔮 Audit                                | JobcostHour                           | s VP              | PaydataDeta |               | aydataSumi   | nary         | I empora | nryDepartm   | lent                     |
| Payroll System Monitor                |                           | h 👝 - 🖂 🖡             | 🗿 📓 🕤 - C                              | - 🕛 间 🎩                               | 0 2               | 11 0        | 100% -        | 🕢 🕀 🧲        | . 🖾 😼        | Comme    | enting + 🔒 🍟 | 🖉 Measurem               |
| Client Blo                            |                           |                       |                                        |                                       | 14 - Y 14 [       |             | ¥             |              | 14 - 10 - 14 | -        |              |                          |
| Payroll Setup                         |                           |                       |                                        |                                       |                   | Automot     | ic Data Proc  | occina       |              |          |              |                          |
| Company Setup                         |                           |                       |                                        |                                       |                   |             | ta Summary Re |              |              |          |              |                          |
| Paydata Template                      |                           | Paygroup:<br>Contains | 15016241-01, 15016                     | 241.02                                |                   |             |               |              |              |          |              | age No. 1<br>un Date: 06 |
| Employee Filter                       |                           | Batches:              | 10010241-01, 10010                     | 241-02                                |                   |             |               |              |              |          |              | un Time: 00              |
| Paydata Tasks                         |                           | Fie #                 | Employee Name Pa                       | Rate<br>y#<br>Type                    | Regular           | HOURS       | Other         | Total Regula | EARNING      | 3Other   | Total        | Total Ded                |
| Process Payroll                       |                           | Batch ID:             | 15016241-02                            |                                       |                   |             |               |              |              |          |              |                          |
| Batch Archives                        |                           |                       | 1                                      | Salaried                              | 0.00              | 0.00        | 0.00          | 0.00         | 0.00         | 0.00     |              | 0.00                     |
| Import From File                      |                           |                       | Constant Constant of A                 | Salarled<br>Salarled                  | 0.00              | 0.00        |               | 0.00         | 0.00         | 0.00     |              | 0.00                     |
| · · · · · · · · · · · · · · · · · · · |                           |                       | Control Million and Alberta 1          | Salaried                              | 0.00              | 0.00        |               | 0.00         | 0.00         | 0.00     |              | 0.00                     |
| EPIP Conversion                       |                           |                       | 1                                      | Salaried                              | 0.00              | 0.00        |               | 0.00         | 0.00         | 0.00     |              | 0.00                     |
| Pay Schedule Calendar                 |                           |                       | Participante, Description              | Salaried                              | 0.00              | 0.00        |               | 0.00         | 0.00         | 0.00     |              | 0.00                     |
| Manual Check                          |                           |                       | 1                                      | Salaried                              | 0.00              | 0.00        | 0.00          | 0.00         | 0.00         | 0.00     |              | 0.00                     |
| QuickCalc                             |                           |                       | 1                                      | Salaried                              | 0.00              | 0.00        | 0.00          | 0.00         | 0.00         | 0.00     |              | 0.00                     |

8. From the Batch Totals tab, once the totals have been entered and are balanced, select the check box under Verify/Submit. (This check box must be selected in order to proceed). Click Submit to send the pay data file to ADP TotalSource for processing.

| /GROUP                |                                                      |                           |                       |                                     |                           |            |                       |
|-----------------------|------------------------------------------------------|---------------------------|-----------------------|-------------------------------------|---------------------------|------------|-----------------------|
|                       | Batch: 1SO16241-02                                   | , and 1SO16241-01         |                       |                                     |                           |            |                       |
| (ROLL 🗸               | Pay Date: 06/15/2016<br>If you proceed to submit, yo |                           | e: 06/11/2016         |                                     |                           |            |                       |
| roll Tasks            | if you proceed to submit, yo                         | ur payroli will be sent t | o ADP. YOU WILLNOT DE | able to edit again.                 |                           |            |                       |
| SR Processing Monitor | Batch Totals                                         | 🔮 Audit                   | JobcostHours          | 🔮 PaydataDetai                      | l 📀 PaydataSum            | nary (     | 🗸 TemporaryDepartment |
| ayroll System Monitor | Please enter your t                                  | otals in the "Entered     | d Totals" column. All | differences must be 0 b             | efore you can proceed fur | ther.      |                       |
| lient Bio             |                                                      |                           |                       |                                     |                           |            |                       |
| roll Setup            | Batch Name: Batch ID:<br>Field Name                  | Calc Entered              | d Difference          | Batch Name: Batch ID:<br>Field Name | Calc Entered              | Difference |                       |
| ompany Setup          | Regular Hours                                        | Total Total<br>0.00       |                       | Regular Hours                       | Total Total               | 0.00       |                       |
| aydata Template       | Regular Earnings                                     |                           |                       | Regular Earnings                    |                           | 0.00       |                       |
| mployee Filter        | O/T Hours                                            | 0.00                      |                       | O/T Hours                           | 0.00                      | 0.00       |                       |
| data Tasks            | O/T Earnings                                         | 0.00                      | 0.00                  | O/T Earnings                        | 0.00                      | 0.00       |                       |
| rocess Payroll        | Other Hours                                          | 0.00                      | 0.00                  | Other Hours                         | 0.00                      | 0.00       |                       |
| atch Archives         | Other Earnings                                       | 0.00                      | 0.00                  | Other Earnings                      | 0.00                      | 0.00       |                       |
| nport From File       | Adjustable Deductions                                | 0.00                      |                       | Adjustable Deductions               | 0.00                      | 0.00       |                       |
| PIP Conversion        | Override Deductions                                  | 0.00                      |                       | Override Deductions                 | 0.00                      | 0.00       |                       |
| ay Schedule Calendar  | Memo                                                 | 0.00                      | 0.00                  | Memo                                | 0.00                      | 0.00       |                       |
| lanual Check          |                                                      |                           |                       |                                     |                           |            |                       |
| ulckCalc              |                                                      |                           |                       |                                     |                           |            |                       |
| rack Your Packages    | • Verify/Submit                                      |                           |                       |                                     |                           |            |                       |
|                       | Verified that all batch tota                         |                           |                       |                                     |                           |            |                       |
|                       | Does this payroll include any                        | bonus and/or commiss      | sion payments? ⊖Yes   | ● No ←                              | Yes or No                 |            |                       |

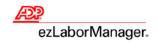

9. You will receive an e-mail in about 15 minutes letting you know that your Payroll PreView register is ready. Please log back into ADP TotalSource to review the payroll. Navigate back to the Payroll tab and click on Process Payroll and then choose the Accept/Reject button. Choose the PreView Register tab to view your report for accuracy. Review all other reports for accuracy and complete the No Pay Report. Choose the Accept/Reject tab to accept or reject the current payroll. If the payroll is not accepted, it will not be processed.

| HOME HR MY COM         | IPANY BENE | EFITS PAYROLL W      | ORKERS COMP FO         | RMSOURCE       | sui reporting glo               | DBAL SETUP                       |
|------------------------|------------|----------------------|------------------------|----------------|---------------------------------|----------------------------------|
|                        | HIDE X     | Scheduled Payroll    | Year 2016 Week # 24    | Payroll # 1 St | art Date 06/01/2016 End Date    | 06/15/2016 Pay Date 06/20/20     |
| PAYGROUP               | ~          | Process Payroll Step | s Create Batch         | Rev<br>and S   |                                 | Accept/Reject                    |
| PAYROLL                | $\sim$     |                      |                        |                |                                 |                                  |
| Payroll Tasks          |            | One or more active   | batches have already b | een submitted. | You will be unable to submit an | ny more during the current pay p |
| PSR Processing Monitor |            | Transmission to      | Region Successful.     |                |                                 |                                  |
| Payroll System Monitor |            |                      |                        |                |                                 |                                  |
| Client Bio             |            | Batch Id             | Description            | Employees      | Status                          | Divisions                        |
| Payroll Setup          |            | → <u>8XC16241-01</u> |                        | 39             | Submitted (06-15-2016 14:07:24) | All                              |
| Company Setup          |            | → <u>8XC16241-02</u> |                        | 23             | Submitted (06-15-2016 14:07:24) | All                              |
| Paydata Template       |            | → <u>8XC16241-03</u> |                        | 1              | Submitted (06-15-2016 14:07:24) | All                              |
| Employee Filter        |            | → <u>8XC16241-05</u> |                        | 3              | Submitted (06-15-2016 14:07:24) | All                              |
| Paydata Tasks          |            |                      |                        |                |                                 |                                  |
| Process Payroll        |            | DELETE               |                        |                |                                 |                                  |
|                        |            |                      |                        |                |                                 |                                  |

10. When you receive your payroll back from ADP, verify the accuracy of the data and then log back into ezLabor-Manager to Move Your Pay Period.